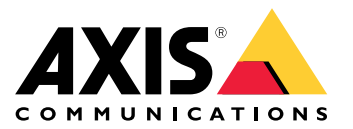

Benutzerhandbuch

# Über dieses Dokument

## Über dieses Dokument

#### Hinweis

Das Produkt ist für die Verwendung durch Netzwerkadministratoren vorgesehen, die für den Betrieb und die Wartung der Netzwerkgeräte verantwortlich sind. Es werden Grundkenntnissen der allgemeinen Switch-Funktionen, Sicherheit, IP (Internet Protocol) und Simple Network Management Protocol (SNMP) vorausgesetzt.

In diesem Benutzerhandbuch finden Sie Informationen, wie:

- auf das Produkt zugegriffen wird.
- auf angeschlossene IP-Geräte in der Topologieansicht des Produkts zugegriffen wird.
- ausgewählte Einrichtungsbeispiele konfiguriert werden.
- Wartungsarbeiten am Produkt durchgeführt werden.

Gerätefunktionen und deren Einstellungen werden in der integrierten, kontextempfindlichen Hilfe des Produkts genauer beschrieben. Weitere Informationen dazu finden Sie unter *Lernen Sie die [integrierte](#page-4-0) Hilfe Ihres Geräts kennen auf Seite [5](#page-4-0)* .

# Lösungsübersicht

# Lösungsübersicht

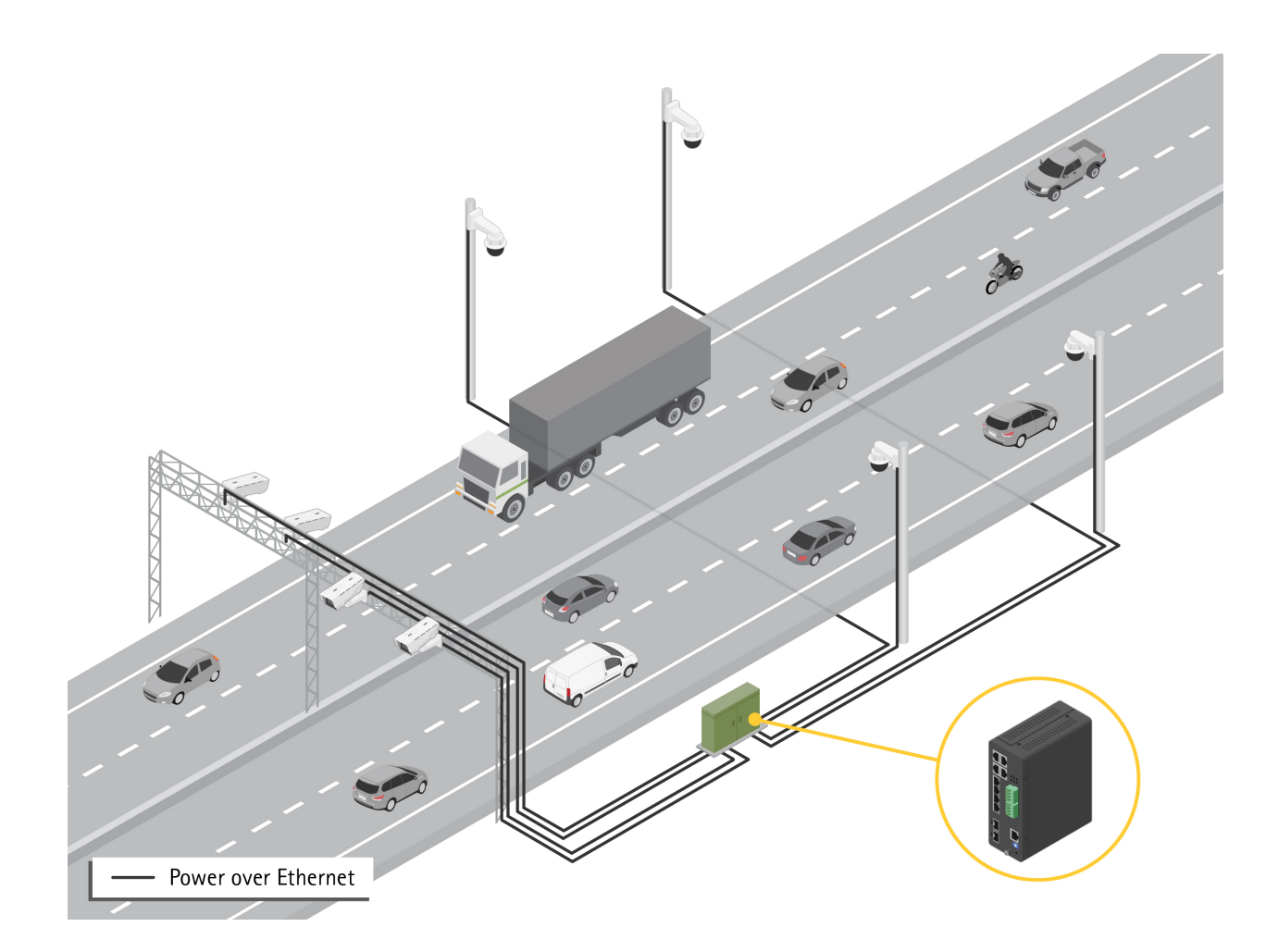

## <span id="page-3-0"></span>Erste Schritte

## Erste Schritte

## **Zugriff auf das Gerät über einen Browser**

#### Hinweis

Installieren, verbinden und starten Sie das Gerät wie in der Installationsanleitung angegeben.

- 1. Verwenden Sie AXIS IP Utility oder Device Manager, um das Gerät im Netzwerk zu suchen. Weitere Informationen zum Auffinden und Zuweisen von IP-Adressen finden Sie auf *[axis.com/support](https://www.axis.com/support)*
- 2. Geben Sie den Benutzernamen und das Kennwort, die auf der Gerätekennzeichnung angegeben sind, ein.
- 3. Befolgen Sie die Schritte im Einrichtungsassistenten, um:
	- -Das Kennwort zu ändern (aus Sicherheitsgründen empfohlen)
	- Die IP-Adresse über DHCP oder manuell zuzuweisen
	- -Den DHCP-Server zu konfigurieren
	- -Informationen zu Datum und Uhrzeit einzustellen
	- -Die Systeminformationen festzulegen
- 4. Klicken Sie auf **Apply (Übernehmen)**.
- 5. Melden Sie sich mit dem neuen Kennwort erneut an.

Sie gelangen jetzt die Webseite des Geräts und können das Gerät konfigurieren und verwalten.

## <span id="page-4-0"></span>Erste Schritte

## **Lernen Sie die Webseite Ihres Geräts kennen**

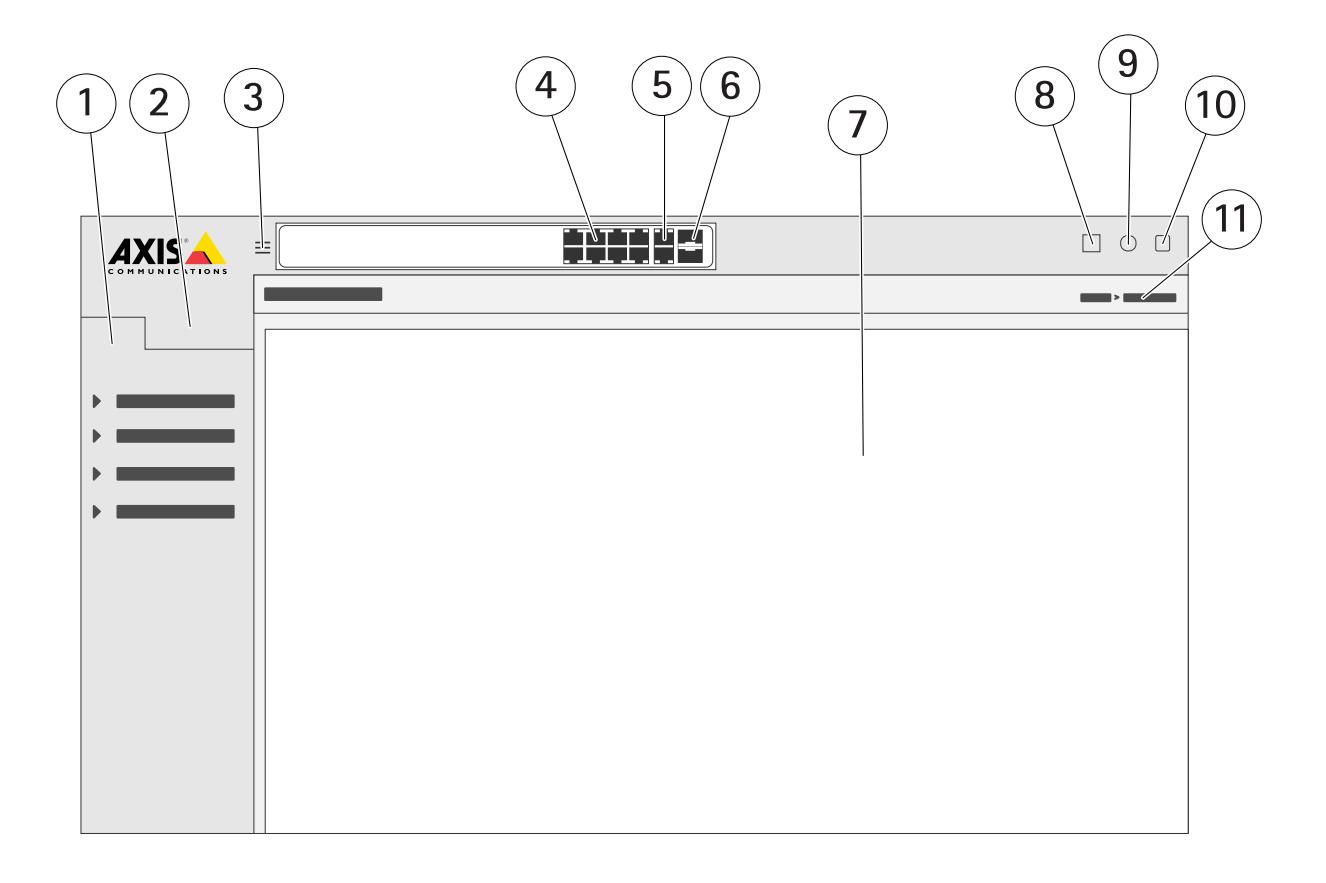

- *1 Grundlegende Funktionen*
- *2 Erweiterte Funktionen*
- *3 Schalttaste – wechselt zwischen Fenster- und Vollbildschirmen*
- *<sup>4</sup> Statusanzeigen für RJ45-Ports (PoE+)*
- *<sup>5</sup> Statusanzeigen für RJ45-Ports (Nicht-PoE)*
- *6 Statusanzeigen für SFP-Port*
- *7 Inhaltsbereich für grundlegende bzw. erweiterte Funktionen*
- *8 Taste Speichern – speichern der Startkonfiguration*
- *9 Hilfetaste – Zugriff auf die integrierte kontextempfindliche Hilfe*
- *10 Abmeldetaste*
- *11 Menüpfad*

## **Lernen Sie die integrierte Hilfe Ihres Geräts kennen**

Ihr Gerät verfügt über eine integrierte kontextempfindliche Hilfe. Die Hilfefunktion bietet detaillierte Informationen zu den grundlegenden und erweiterten Funktionen des Geräts und deren Einstellungen. Um auf die Hilfeinhalte einer bestimmten Ansicht zuzugreifen, klicken Sie auf  $\bullet$ . Einige Hilfeinhalte enthalten auch anklickbare Begriffe und Akronymen, die im integrierten Glossar näher erläutert werden.

# Zugriff auf Geräte im Netzwerk Ihres Geräts

# Zugriff auf Geräte im Netzwerk Ihres Geräts

## **Topologieansicht**

Über die Topologieansicht können Sie per Fernsteuerung auf alle erkannten IP-Geräte im Netzwerk Ihres Geräts zugreifen, diese verwalten und überwachen, z. B. über ein Tablet oder Smartphone. Um die erkannten IP-Geräte in einem grafischen Netzwerk zu sehen, gehen Sie zu **Grundlegende Funktionen <sup>&</sup>gt; Topologieansicht**.

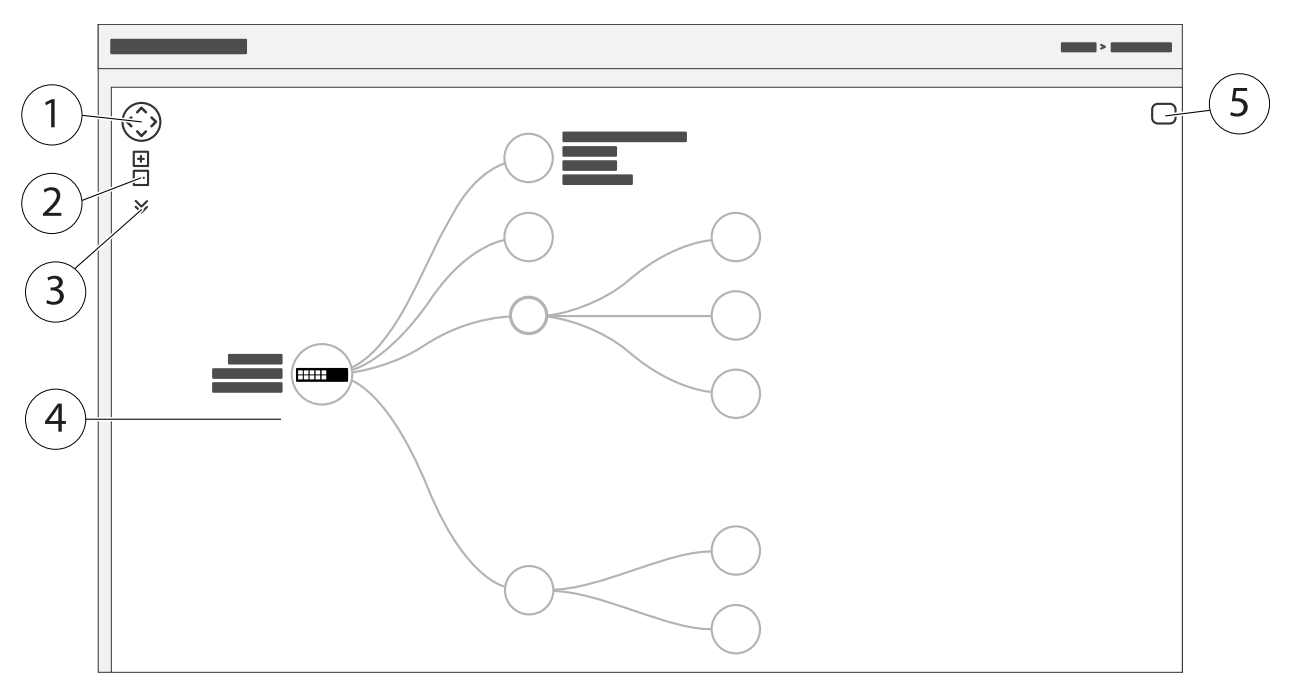

- *1 Pfeiltaste, um die Ansicht in vier Richtungen zu bewegen*
- *2 Tasten zum Ein- und Herauszoomen*
- *3 Drop-down-Taste, um auf die in der Ansicht anzuzeigenden Geräteinformationen zuzugreifen und diese zu ändern.*
- *4 Inhaltsbereich für im Netzwerk erkannte Geräte*
- *5 Taste Einstellungen, um auf Geräte-, Gruppen- und Konfigurationsinformationen zuzugreifen und diese zu ändern.*

Wenn Sie in der Topologieansicht auf ein Gerätesymbol klicken, öffnet sich eine Gerätekonsole, über die Sie auf folgende Funktionen zugreifen können:

- • Dashboardkonsole mit Geräteinformationen und verfügbaren gerätespezifischen Aktionen wie Anmeldung, Diagnose, Switch suchen, PoE-Konfiguration und Neustart
- •Benachrichtigungskonsole mit Informationen zu Alarmen und Protokollen, die durch Ereignisse ausgelöst werden
- •Monitorkonsole mit Informationen zum Geräteverkehr

## Setup-Beispiele

## Setup-Beispiele

## **Einrichten von Zugriffs-VLANs**

VLANS werden in der Regel in großen Netzwerken zur Erstellung von mehreren Broadcast-Domains genutzt, können jedoch auch zur Übertragung von Netzwerkverkehr verwendet werden. Beispielsweise kann Videoverkehr über einen Teil eines VLANs und anderer Netzwerkverkehr über einem anderen Teil geleitet werden.

- 1. Gehen Sie zu **Erweitert <sup>&</sup>gt; VLANs <sup>&</sup>gt; Konfiguration**.
- 2. Geben Sie unter **Konfiguration von globalen VLANs** die VLANs, die Sie erstellen möchten, in das Feld **Erlaubte Zugriffs-VLANs** ein. Wenn Sie beispielsweise 1, 10-13, 200, 300 eingeben, werden folgende VLAN-IDs erzeugt: 1, 10, 11, 12, 13, 200 und 300.
- 3. Geben Sie die ID in das Feld **Port VLAN** ein, um einem bestimmten Port unter **Konfiguration von Port VLAN** eine erstellte VLAN-ID zuzuweisen.
- 4. Klicken Sie auf **Apply (Übernehmen)**.

### **Reservieren einer IP-Adresse anhand der MAC-Adresse**

- 1. Gehen Sie zu **Erweiterten <sup>&</sup>gt; DHCP-Server <sup>&</sup>gt; Konfiguration <sup>&</sup>gt; Pool**.
- 2. Klicken Sie auf **Neuen Pool hinzufügen**.
- 3. Geben Sie einen Namen für den Pool ein, z. B. 00:01:02:03:04:05, und klicken Sie auf **Apply (Übernehmen)**. Im Namen sind keine Leerzeichen zulässig.
- 4. Klicken Sie auf den hinzugefügten Namen, um auf die Pooleinstellungen zu zugreifen.
- 5. Wählen Sie im Auswahlmenü **Typ Host**.
- 6. Geben Sie weitere erforderliche Einstellungen ein, wie **IP**-Adresse, **Subnetzmaske** und **Standardrouter**.
- 7. Wählen Sie im Auswahlmenü **Client Identifier MAC**.
- 8. Geben Sie im Feld **Hardwareadresse** F8-16-54-B2-35-63 ein.
- 9. Klicken Sie auf **Apply (Übernehmen)**.

Klicken Sie auf der Webseite des Geräts auf , um die Aufstartkonfiguration zu speichern. Siehe *Lernen Sie die [Webseite](#page-3-0) Ihres Geräts [kennen](#page-3-0) auf Seite [4](#page-3-0)* .

## **Erstellen eines PoE-Zeitplans**

Wenn der Switch z. B. Ihren Kameras PoE über einen bestimmten Zeitraum bereitstellen soll, kann es sinnvoll sein, einen PoE-Zeitplan zu erstellen und diesen einem oder mehrere PoE-Ports zuzuweisen. Sie können bis zu 16 PoE-Zeitplanprofile erstellen.

So erstellen Sie einen PoE-Zeitplan:

- 1. Gehen Sie zu **Erweitert <sup>&</sup>gt; PoE <sup>&</sup>gt; Konfiguration <sup>&</sup>gt; Zeitplanprofil)**.
- 2. Wählen Sie im Auswahlmenü **Profil** eine Nummer für das Profil aus.
- 3. Ändern Sie bei Bedarf den Standardprofilnamen.
- 4. Um festzulegen, wann PoE eingeschaltet werden soll, wählen Sie im Auswahlmenü **Startzeit** Stunden (**SS**) und Minuten (**MM**).

## Setup-Beispiele

- 5. Um festzulegen, wann PoE ausgeschaltet werden soll, wählen Sie im Auswahlmenü **Endzeit** Stunden (**SS**) und Minuten (**MM**).
	- Wenn Sie für alle Wochentage denselben Zeitplan verwenden möchten, wählen Sie in der mit einem Sternchen (**\***) markierten Zeile **Wochentag** die Start- und Endzeit aus.
	- Wenn Sie denselben Zeitplan nur für bestimmte Wochentage verwenden möchten, wählen Sie in den entsprechenden Wochentagzeilen die Start- und Endzeit für die ausgewählten **Wochentage**.
- 6. Klicken Sie auf **Apply (Übernehmen)**.

So weisen Sie einen oder mehrere PoE-Ports dem erstellten PoE-Zeitplan zu:

- 1. Wechseln Sie zu **Basic <sup>&</sup>gt; Basic Settings <sup>&</sup>gt; PoE <sup>&</sup>gt; Power Management (Allgemein <sup>&</sup>gt; Grundeinstellungen <sup>&</sup>gt; PoE <sup>&</sup>gt; Energiemanagement)**.
- 2. Wählen Sie unter **Konfiguration PoE Port** im Auswahlmenü **PoE-Zeitplan** die Nummer des angegebenen PoE-Zeitplanprofils.
	- Wenn Sie allen Ports dasselbe Profil zuweisen möchten, wählen Sie die Profilnummer in der mit einem Sternchen (**\***) markierten Zeile mit dem jeweiligen **Port**.
	- Wenn Sie dasselbe Profil nur bestimmten Ports zuweisen möchten, wählen Sie die Profilnummern in den jeweiligen Zeilen mit der entsprechenden **Port**nummer.
- 3. Klicken Sie auf **Apply (Übernehmen)**.

## **Überprüfen des Verbindungsstatus über automatische PoE-Überprüfung**

Sie können über die automatische PoE-Überprüfung regelmäßig den Verbindungsstatus zwischen Ihrem Switch und dem damit verbundenen PoE-fähigen Netzwerkgerät überprüfen. Wenn das Netzwerkgerät während der automatischen Überprüfung nicht auf den Switch reagiert, wird der PoE-Port, mit dem das Netzwerkgerät verbunden ist, automatisch neu gestartet.

So aktivieren Sie die automatische Überprüfung über die Topologieansicht:

- 1. Gehen Sie zu **Grundlegende Funktionen <sup>&</sup>gt; Topologieansicht**.
- 2. Klicken Sie auf das Switch-Symbol, um die Konsole des **Dashboards** Ihres Switches zu öffnen.
- 3. Klicken Sie auf **PoE-Konfiguration**.
- 4. Wählen Sie im Auswahlmenü **Automatische PoE-Überprüfung Aktivieren**.

So konfigurieren Sie die Parameter für die automatische Überprüfung:

- 1. Gehen Sie zu **Erweitert <sup>&</sup>gt; PoE <sup>&</sup>gt; Konfiguration <sup>&</sup>gt; Automatische Überprüfung**.
- 2. Geben Sie im Feld **Ping IP-Adresse** die IP-Adresse des Geräts ein, das mit dem Port verbunden ist, das Sie für die automatische Überprüfung zuweisen möchten.
- 3. Geben Sie die anderen erforderlichen Parameter ein, zum Beispiel:
	- **Port**: 1
	- **Ping IP-Adresse**: 192.168.0.90
	- **Startzeit**: 60
	- **Intervallzeit (Sek.)**: 30
	- **Wiederholungszeit**: 3
	- **Maßnahme bei Fehler**: **Remote-PD neu starten**
	- **Neustartzeit (Sek.)**: 15

# Setup-Beispiele

4. Klicken Sie auf **Apply (Übernehmen)**.

### **Kameranschluss im B-Modus**

Bei den folgenden Kameramodellen müssen die PoE-Einstellungen geändert werden:

- AXIS Q6010-E Network Camera
- AXIS Q6000-E PTZ Dome Network Camera
- AXIS Q6100-E Network Camera
- 1. Wechseln Sie zu **Basic <sup>&</sup>gt; Basic Settings <sup>&</sup>gt; PoE <sup>&</sup>gt; Power Management (Allgemein <sup>&</sup>gt; Grundeinstellungen <sup>&</sup>gt; PoE <sup>&</sup>gt; Energiemanagement**.
- 2. Setzen Sie den Anschlussport Ihrer Kamera unter **PoE Mode (PoE-Betrieb)** auf **force90w**.
- 3. Setzen Sie den Anschlussport Ihrer Kamera unter **LLDP** auf **Disabled (Deaktiviert)**.

### **Verwendung des Konsolenports**

Der Switch verfügt über einen seriellen Konsolenport, der die Steuerung über Befehlszeileneingaben ermöglicht.

- 1. Schließen Sie das mitgelieferte Konsolenkabel an den Konsolenanschluss am Switch an.
- 2. Schließen Sie die Konsole an einen COM-Anschluss an Ihrem Computers an.
- 3. Öffnen Sie auf Ihrem Computer einen Teminalemulator, um den Switch zu verwalten.

Verwenden Sie folgenden Einstellungen für den COM-Anschluss:

- Baudrate: 115200
- Stoppbits: <sup>1</sup>
- Datenbits: 8
- Parität: N
- Flusssteuerung: Keine

#### **Rapid-Ring-Verbindungen zur Netzwerkredundanz erstellen**

Bei Bedarf können Sie mit Rapid Ring redundante Netzwerkverbindungen zwischen den Switches herstellen.

In diesem Beispiel sind 3 Switches über einen redundanten Link ohne zusätzliche VLANs miteinander verbunden. Bei Ausfall eines Uplinks zwischen den Switches wird die redundante Verbindung aktiviert und so der weitere Netzwerkbetrieb gewährleistet.

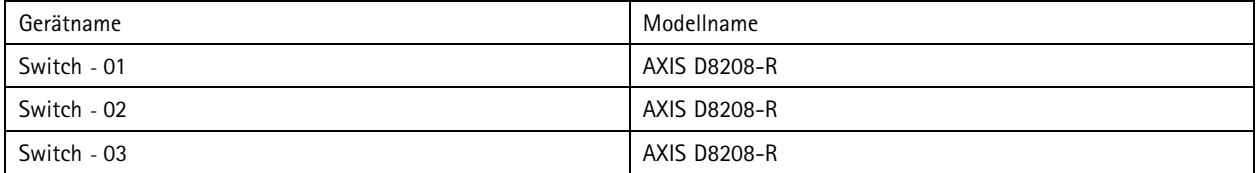

# Setup-Beispiele

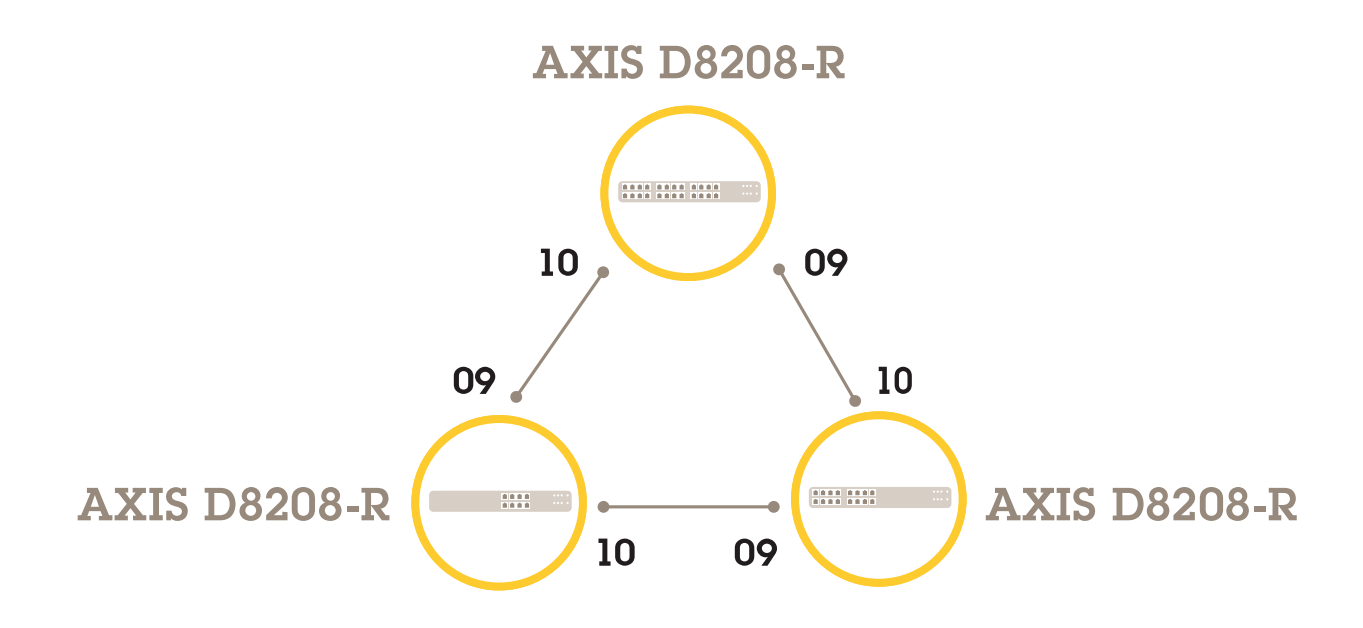

Gehen Sie für den gewünschten Master-Switch wie folgt vor:

- 1. Wechseln Sie zu **Advanced (Erweitert)** <sup>&</sup>gt; **Rapid Ring**.
- 2. Wählen Sie unter **Role (Rolle)** die Option **Master (Leitend)**.
- 3. Klicken Sie auf **Apply (Übernehmen)**.

#### Alle Switches:

- 1. Wechseln Sie zu **Advanced (Erweitert)** <sup>&</sup>gt; **Rapid Ring**.
- 2. Wählen Sie unter **Role (Rolle)** die Option **Member (Mitglied)**.
- 3. Klicken Sie auf **Apply (Übernehmen)**.

# Setup-Beispiele

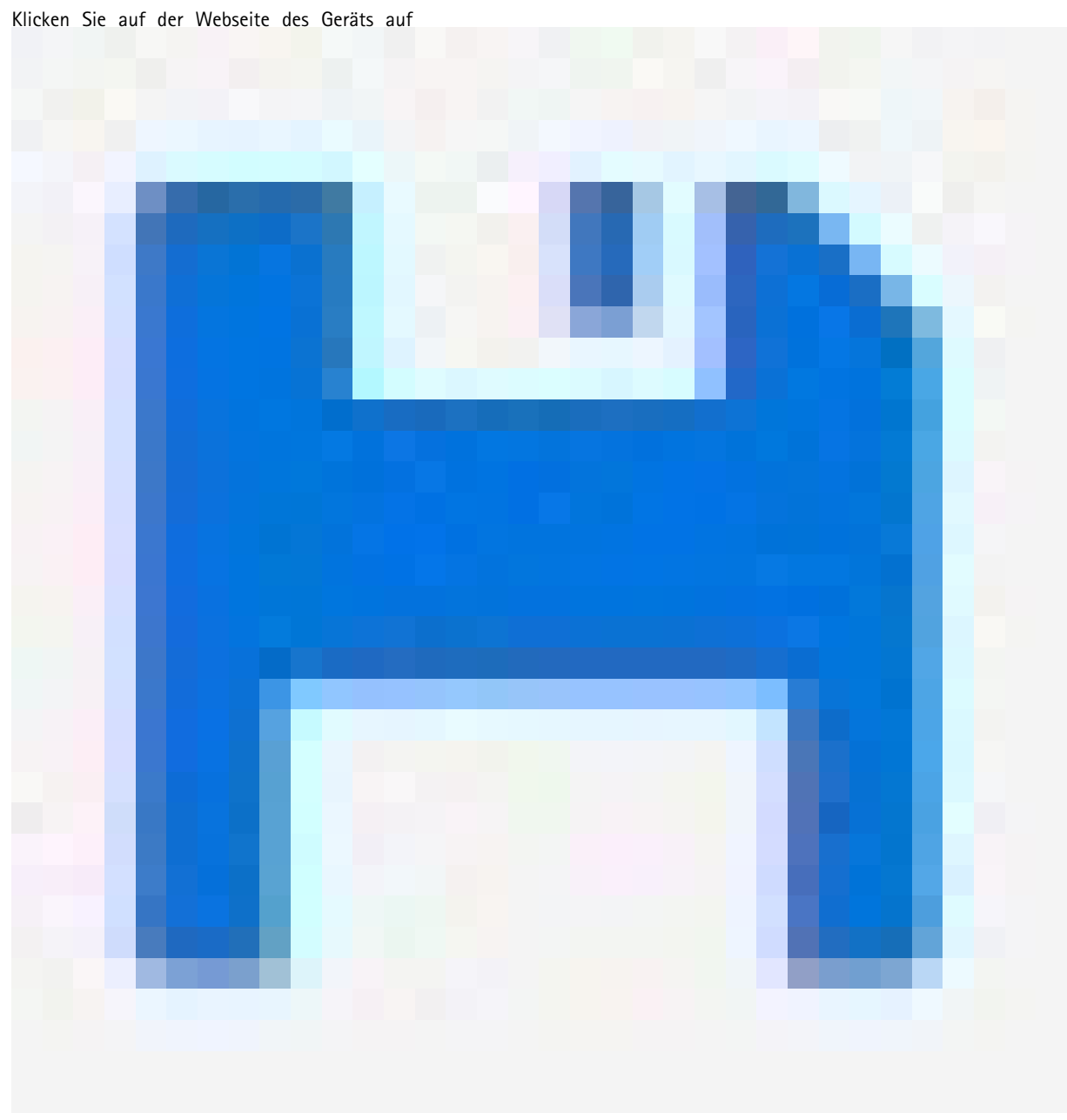

, um die Aufstartkonfiguration zu speichern. Siehe *Lernen Sie die [Webseite](#page-3-0) Ihres Geräts kennen auf Seite [4](#page-3-0)* .

# **Anschlussports mit VAPIX ein- und ausschalten**

Verwenden Sie die folgenden VAPIX-Befehle:

• Anschlussport einschalten:

```
http://[IP address of the switch]/axis-cgi/nvr/poe/setportmode.cgi?port=[Nummer
des entsprechenden Switch-Ports]enabled=yes&schemaversion=1
```
• Anschlussport ausschalten:

# Setup-Beispiele

http://[IP address of the switch]/axis-cgi/nvr/poe/setportmode.cgi?port=[Nummer des entsprechenden Switch-Ports]enabled=no&schemaversion=1

# **Schließen Sie ein SFP-Modul mit 1 Gbit/s an.**

- 1. Wechslen Sie zu **Advanced <sup>&</sup>gt; Port Management <sup>&</sup>gt; Port Configuration (Erweitert <sup>&</sup>gt; Schnittstellenmanagement <sup>&</sup>gt; Schnittstellenkonfiguration)**.
- 2. Setzen Sie die Option **Configured (Konfiguriert)** für den gewählten Modul-Anschlussport (9 oder 10) auf **<sup>1</sup> Gbps FDX**.

### Hinweis

Bei Einstellung von **Auto** funktioniert sowohl SFP als auch SFP+.

### Wartung

### Wartung

### **Das Gerät neu starten**

#### Hinweis

Alle im Produkt gespeicherten Konfigurationsdateien oder Skripte sind nach einem Neustart verfügbar.

- 1. Gehen Sie zu **Erweitert <sup>&</sup>gt; Wartung <sup>&</sup>gt; Gerät neu starten**.
- 2. Wenn Sie das Einschalten (Kaltneustart) simulieren möchten, wählen **Kaltneustart erzwingen**. Dies wirkt sich auf den durch das Gerät gerouteten Verkehr aus.
- 3. Klicken Sie auf **Ja**.

Nach dem Neustart wird das Gerät normal gestartet.

### **Erstellen eines Neustartzeitplans**

#### Hinweis

Alle im Gerät gespeicherten Konfigurationsdateien oder Skripte sind nach einem Neustart verfügbar.

- 1. Gehen Sie zu **Erweitert <sup>&</sup>gt; Wartung <sup>&</sup>gt; Neustartzeitplan**.
- 2. Stellen Sie **Modus** auf **Aktiviert**.
- 3. Wählen Sie den Wochentag und die Uhrzeit für den Neustart.
- 4. Klicken Sie auf **Apply (Übernehmen)**.

### **Wiederherstellen der Werkseinstellungen auf dem Gerät**

#### Wichtig

Alle im Produkt gespeicherten Konfigurationsdateien oder Skripte werden auf die Werkseinstellungen zurückgestellt.

- 1. Gehen Sie zu **Erweitert <sup>&</sup>gt; Wartung <sup>&</sup>gt; Werkseinstellungen**.
- 2. Wenn Sie die aktuellen IP-Einstellungen beibehalten möchten, wählen Sie **IP-Setup speichern**.
- 3. Klicken Sie auf **Ja**.

#### Hinweis

Weitere Informationen zum Wiederherstellen der Werkseinstellungen auf dem Gerät mithilfe der Modus/Reset-Taste finden Sie unter *[Tasten](#page-14-0) auf Seite [15](#page-14-0)*.

### **Aktualisierung der Firmware des Geräts**

#### Wichtig

Die Aktualisierung der Firmware dauert bis zu 10 Minuten. In dieser Zeit darf das Gerät weder neu gestartet noch ausgeschaltet werden.

- 1. Gehen Sie zu **Erweitert <sup>&</sup>gt; Wartung <sup>&</sup>gt; Firmware <sup>&</sup>gt; Aktualisierung der Firmware**.
- 2. Um die Firmwaredatei an einem bestimmten Speicherort auszuwählen, klicken Sie auf **Durchsuchen**.
- 3. Wenn Sie nach der Aktualisierung der Firmware das Einschalten (Kaltneustart) simulieren möchten, wählen **Kaltneustart erzwingen**. Dies wirkt sich auf den durch das Gerät gerouteten Verkehr aus.

### Wartung

4. Klicken Sie auf **Hochladen**.

Nach der Aktualisierung der Firmware wird das Gerät normal neu gestartet.

### **Zum alternativen Firmwareimage wechseln**

Sie können anstelle des aktiven (primären) Firmwareimage des Geräts das alternative Firmwareimage (Sicherung) verwenden. Informationstabellen zu beiden Images finden Sie unter **(Erweitert <sup>&</sup>gt; Wartung <sup>&</sup>gt; Auswahl der Firmware**.

#### Hinweis

- Wenn das aktive Image bereits als alternatives Image eingestellt ist, wird nur die Tabelle **Aktives Image** angezeigt und die Taste **Alternatives Image aktivieren** ist deaktiviert.
- Wenn das alternative Image bereits als aktives Image eingestellt wurde (manuell oder aufgrund eines beschädigten primären Images) und ein neues Firmwareimage auf das Gerät hochgeladen wird, wird das neue Image automatisch als das aktive Image festgelegt.
- Bei älteren Firmwareversionen sind möglicherweise die Informationen zu Firmwareversion und Datum leer. Dies ist normal.

So legen Sie das alternative Image als aktives Image fest:

- 1. Gehen Sie zu **Erweitert <sup>&</sup>gt; Wartung <sup>&</sup>gt; Firmware <sup>&</sup>gt; Auswahl der Firmware**.
- 2. Klicken Sie auf **Alternatives Image aktivieren**.

# <span id="page-14-0"></span>Technische Daten

# Technische Daten

# **Produktübersicht**

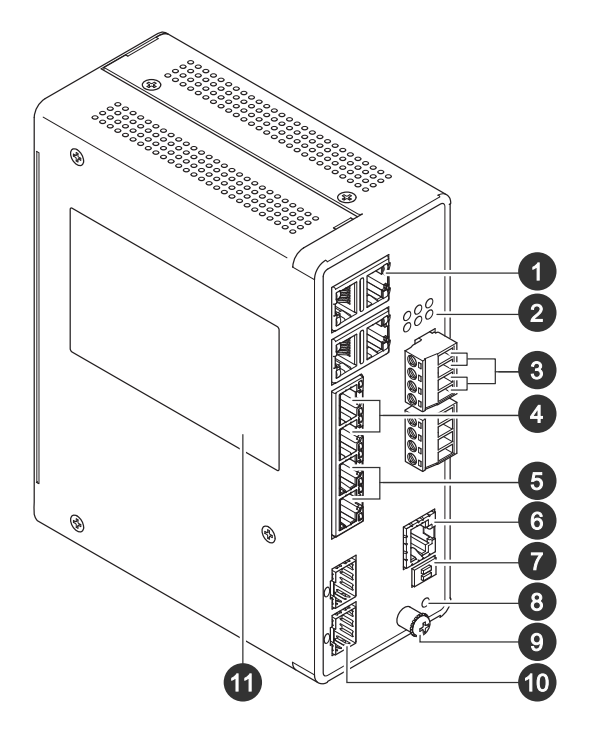

- *<sup>1</sup> RJ-45-Schnittstellen (PoE++) 10M/100M/1G x4*
- *<sup>2</sup> LEDs (Frontpanel)*
- *3 Stromanschlüsse x2*
- *<sup>4</sup> RJ-45-Schnittstellen (PoE++) 10M/100M/1G x2*
- *<sup>5</sup> RJ-45-Schnittstellen (PoE++) 100M/1G/2.5G x2*
- *6 Konsolenanschluss*
- *7 DIP-Schalter*
- *8 Steuertaste*
- *9 Masseschraube*
- *10 SFP+-Anschlüsse x2*
- *11 Produktaufkleber*

## **Tasten**

### **Reset-Taste**

Switch auf Werkseinstellungen zurücksetzen:

- 1. Starten Sie den Switch.
- 2. Drücken und halten Sie die Reset-Taste.
- 3. Lassen Sie die Taste los, sobald die LED-Anzeigen aufleuchten.

# Technische Daten

# **LED-Anzeigen**

#### **Betriebsanzeige**

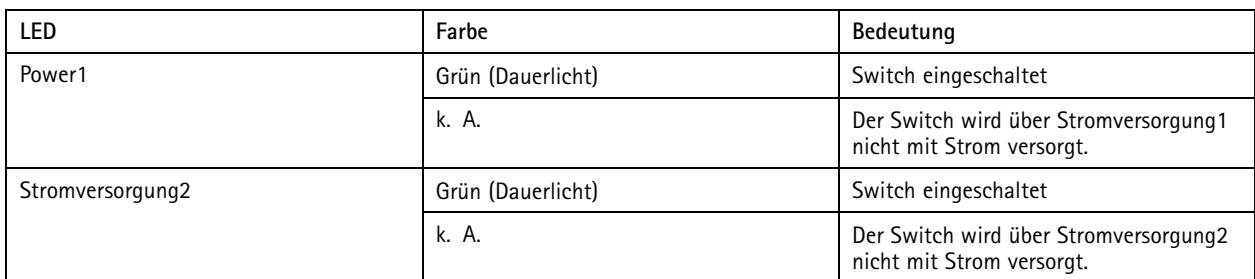

#### **System-LED**

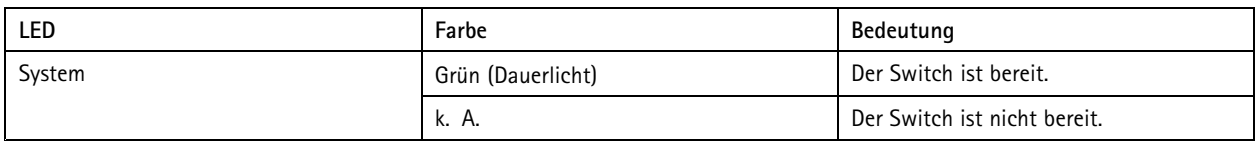

### **Warn-LED**

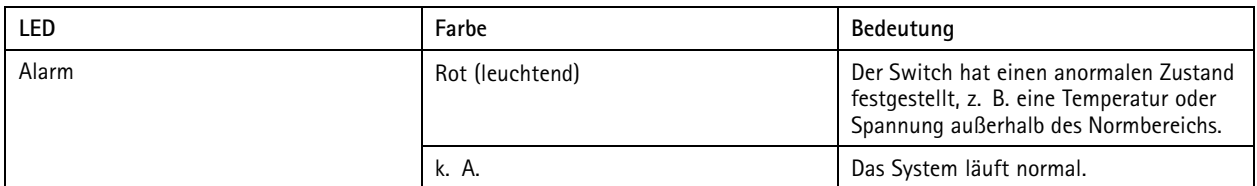

### **Ring Master-LED**

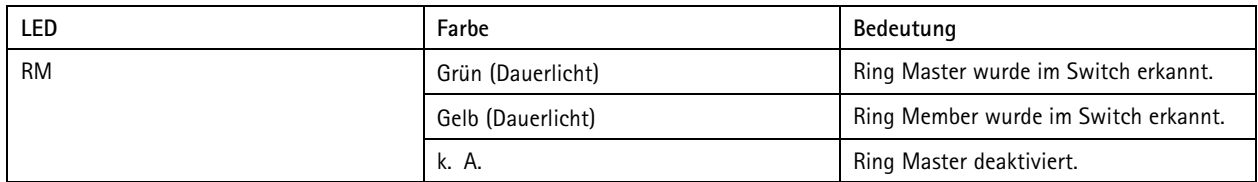

### **Rapid Chain-LED**

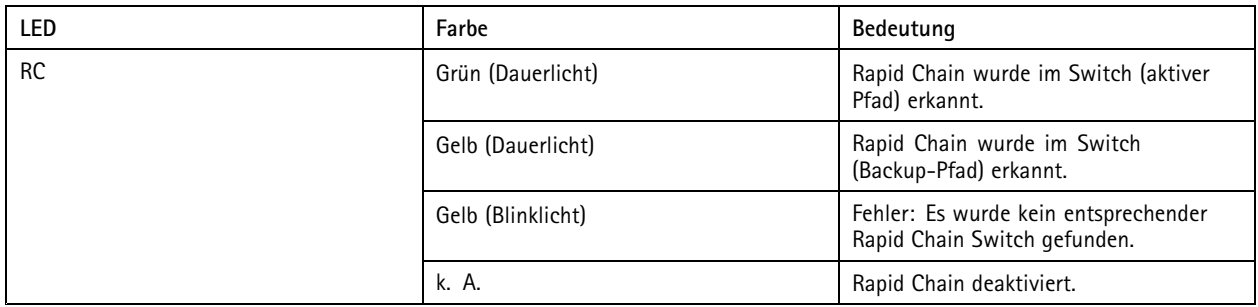

#### **Schaltzustandsanzeigen**

# Technische Daten

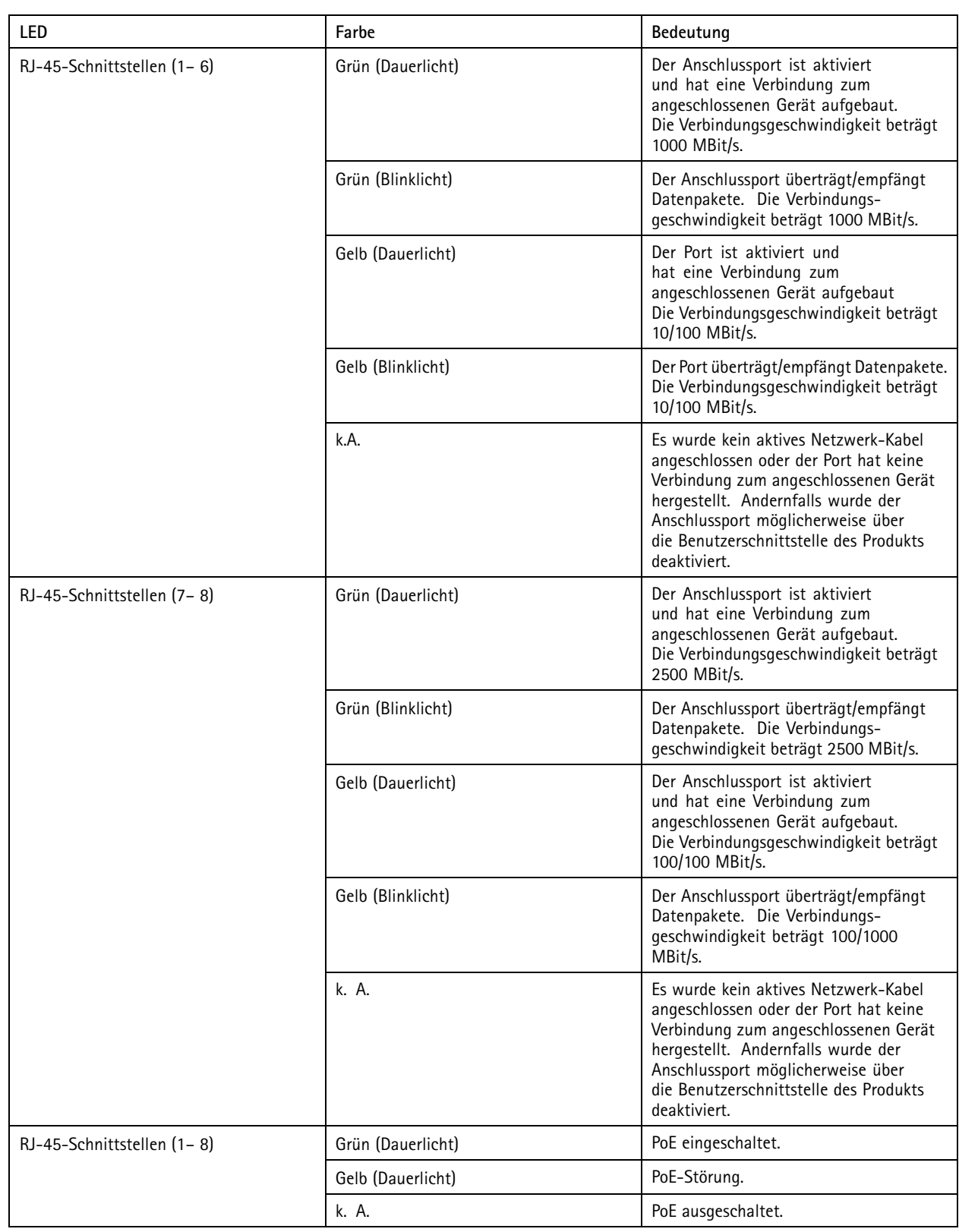

# Technische Daten

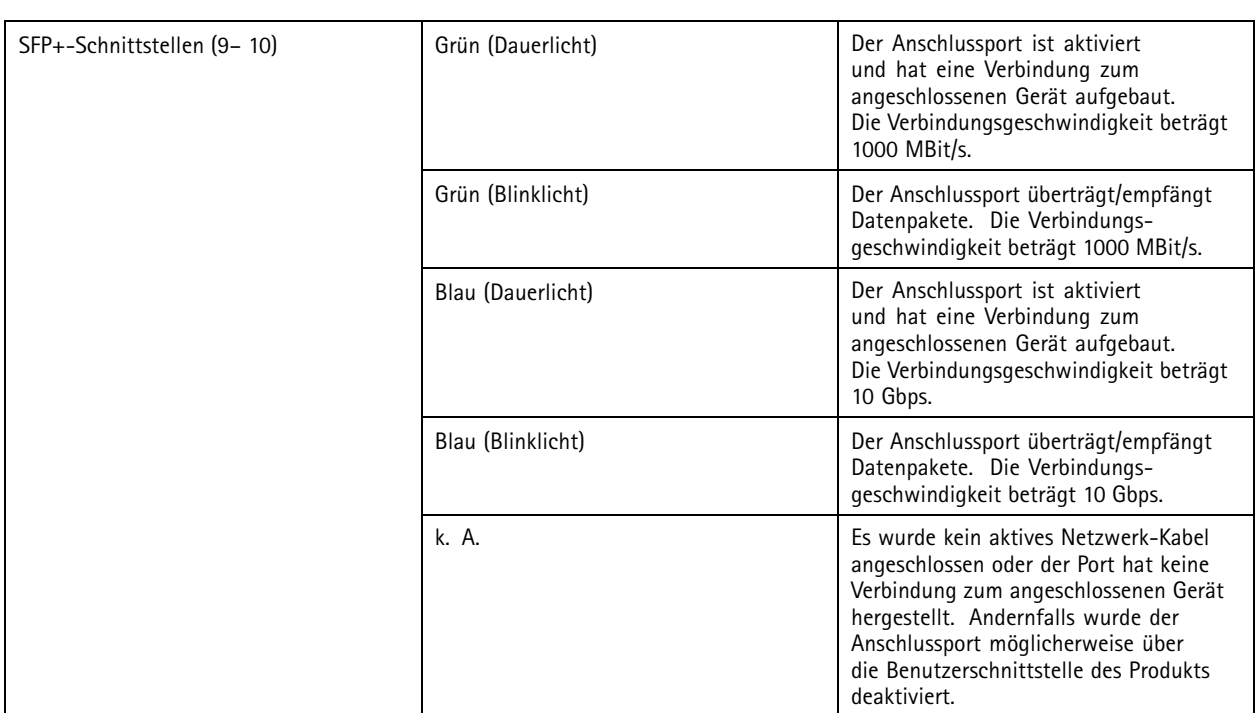

Benutzerhandbuch AXIS D8208 - R Industrial © Axis Communications AB, 2022 extended to the contract of the contract of the contract of the contract of the contract of the contract of the contract of the contract of the contract of the contract of the contract of the contract of the contract of th

Ver . M2.2 Datum: April 2023 -Nr . T1 0180 700